# **5** 取得資料

資料來源與類型不同,取得的方式也略為不同,可以依需求提供路徑、檔案、網 址...等,或提供登入帳號與密碼驗證。

# 取得 Excel 活頁簿檔案資料

開啟 Power BI Desktop, 首先示範取得最常使用的 Excel 檔案資料。

**Step 1** 取得資料

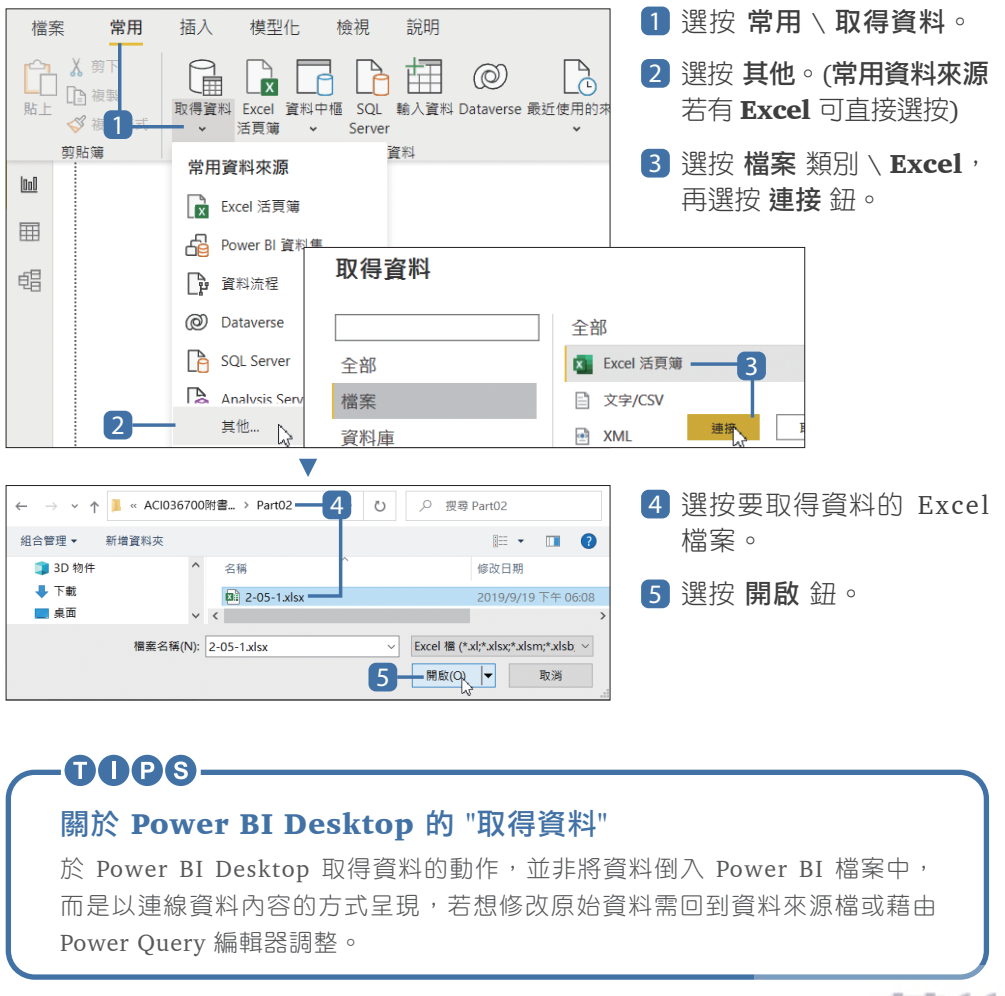

#### **Step 2** 預覽資料表內容並指定載入

導覽器 畫面會出現該 Excel 檔案內偵側到的資料項目,常見的為 Excel 工作表 與轉換為 表格 資料表的內容 (表格 資料表是透過 轉換為表格 功能產生,轉換 方式可參考附錄 C 的說明)...等項目, 核選一至多個項目指定載入。

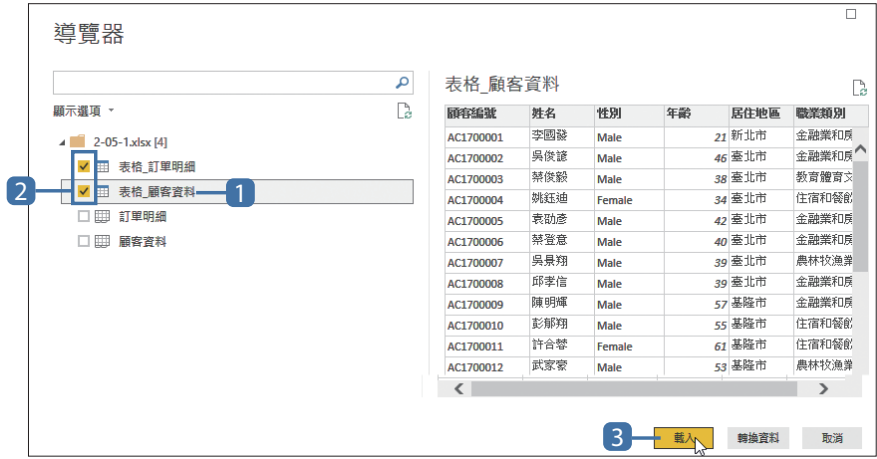

- 1 選按仟一資料表項目名稱可於右側預覽內容。
- 2 核選資料項目左側的 □ 指定為要載入的資料表項目 (可核選多個)。
- 3 選按 載入 鈕,將該資料內容載入 Power BI Desktop 進行視覺化設計。(若 選按 轉換資料 鈕則會進入 Power Query 編輯器。)

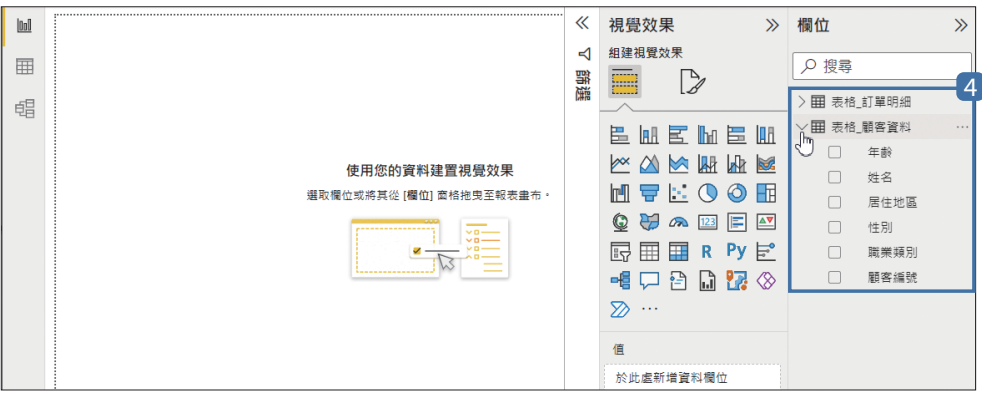

4 載入後會進入 Power BI Desktop ■ 報告 檢視模式,於右側的 欄位 窗格會 看到剛剛指定載入的資料表項目。

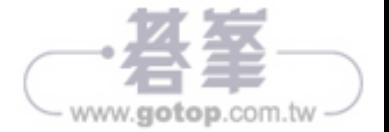

# **6** 取得網路上的開放資料

資料分析需要大量資料為基礎,開放資料 (Open Data) 指的是可以被自由使用 和散佈的資料 (但有些會要求使用者標示資料來源與所有人資訊),以開放格式 於網路公開,讓使用者在從事各項經濟活動、資料流通時可藉由這些資料數據更 有效率的分析。

開發新產品、新主題、新店面,開放資料是非常好的資源,可從中獲得更多數據 加值應用。

# 政府資料開放平台

政府資料開放平台內的資料主題十分廣泛,包含了:食、衣、住、行、育樂、醫 療、就業、文化、天氣、經濟發展和生活品質...等,跨機關資料流通。

### 1. 政府資料開放平臺

「http://data.gov.tw/」,包含了中央機關、地方政府、法人機構...等單位 的開放資料,為各單位於職權範圍內取得資料整理而成,有文字、數據、 圖片、影像、聲音...等,並依單位、地區、服務項目分類。

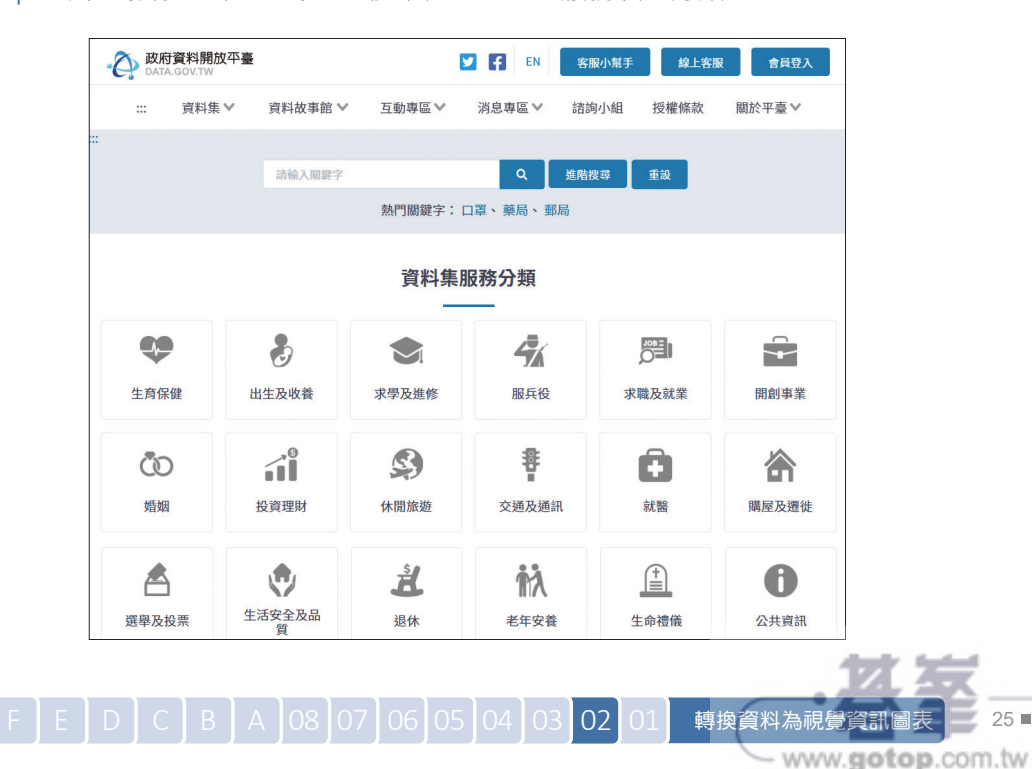

# 利用網址載入即時資料

當資料來源是利用網址載入,網路來源資料一旦有所更新, Power BI Destop 上 的相關資訊與視覺效果也會同時更新,在此以 JSON 資料為例示範。

#### **Step 1** 複製網路上開放資料的連結

於前面說明的政府資料開放平臺,複製 "空氣品質" 相關主題的 JSON 資料連 結。(在此使用 Microsoft Edge 瀏覽器示範)

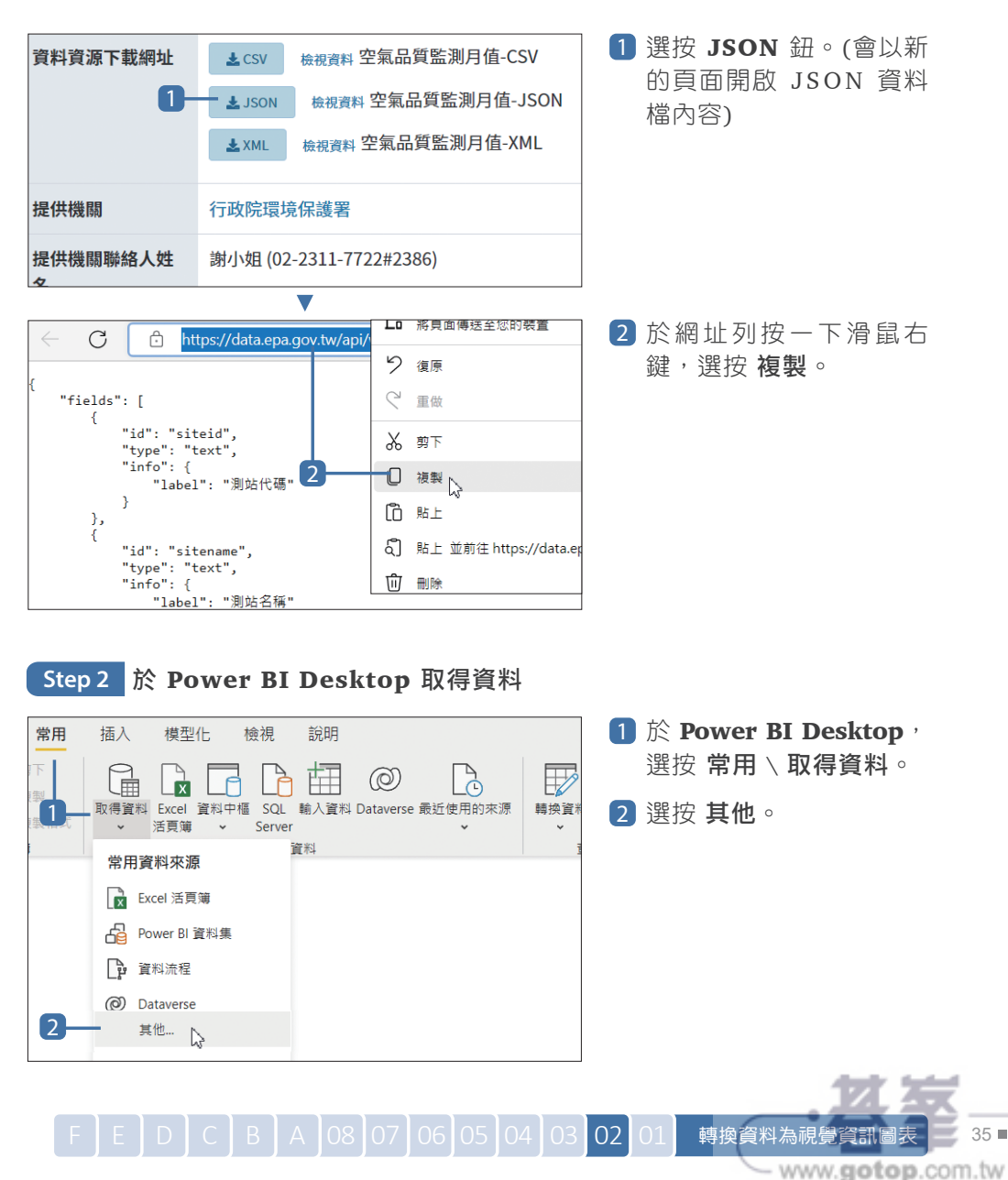

# **20** 加上圖案形狀、文字方塊和影像的設計

頁面中除了呈現資料數據產生的視覺效果,還可以加入文字方塊、影像和圖案形狀, 加強整體視覺化設計與說明。

**Step 1** 加入圖案

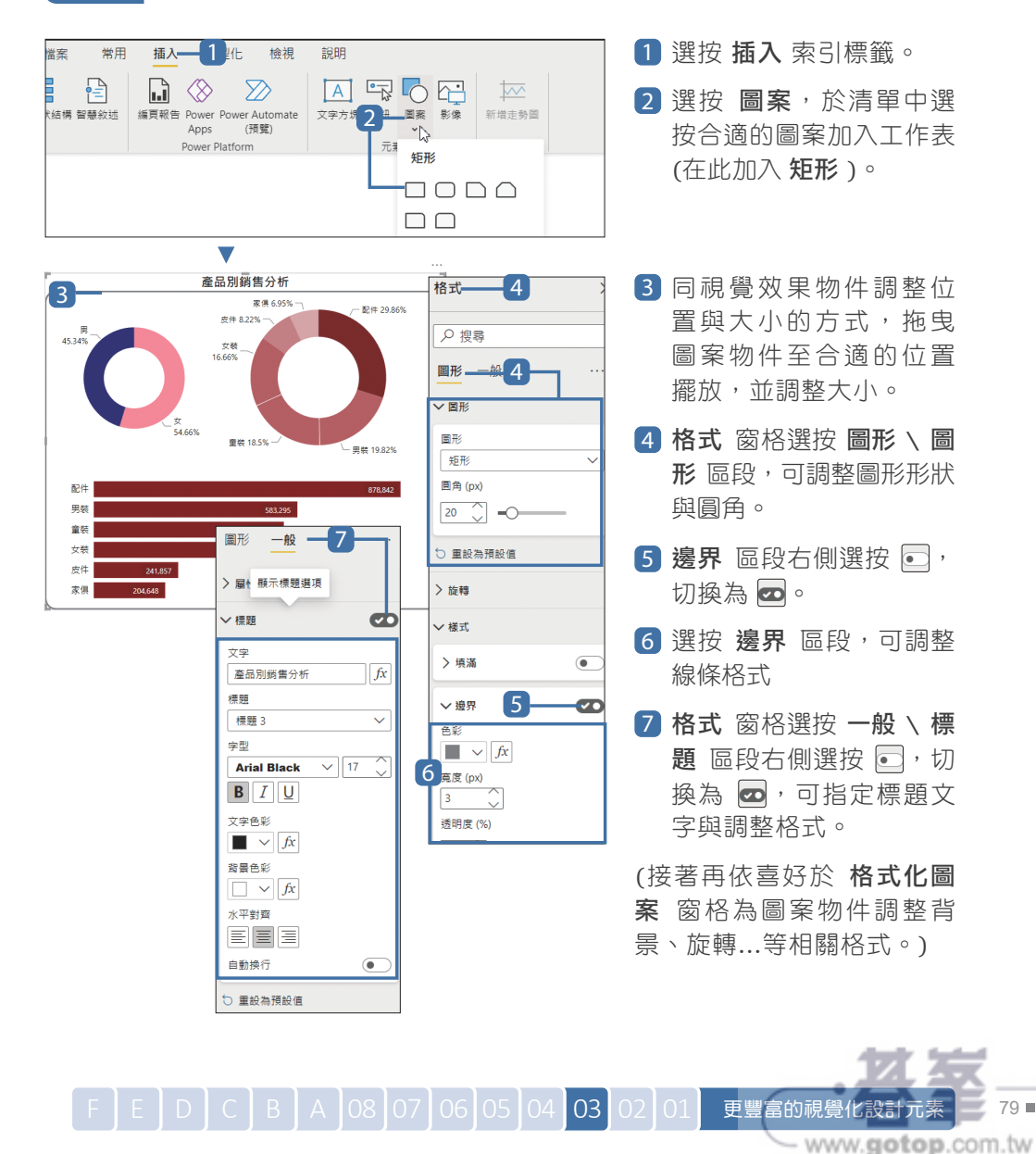

設計好圖案物件,於工作區空白處點一下即可瀏 覽完成效果。(如果要再調整相關視覺效果物件 與圖案物件的位置,發現選不到視覺效果物件, 這是因為此範例中的圖案物件是最後加上,會擺 放於視覺效果物件上方,需要調整物件項目的圖 層順序,可參考下一個技巧的說明。)

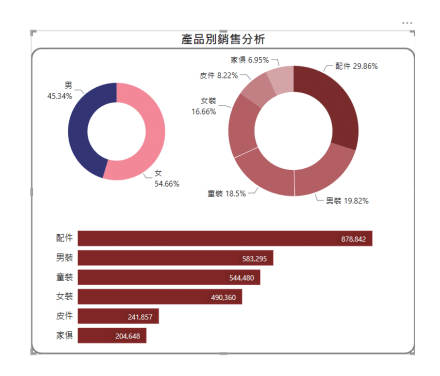

### **Step 2** 加上影像

工作區中也可以加入圖片、相片影像,讓報表的視覺化呈現更具主題特色。

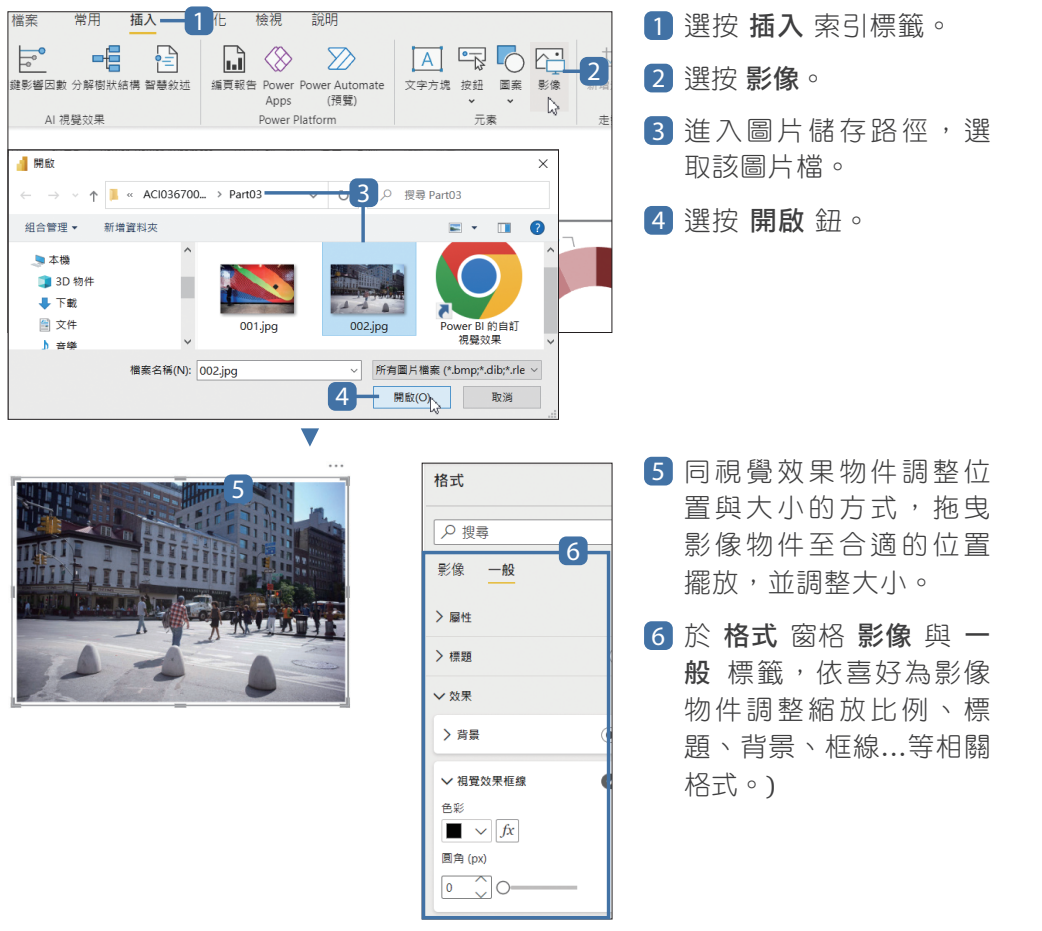

# **24** 編輯視覺效果的互動方式

Power BI 報表單一頁面上可以擺放多個視覺效果,圖表間的項目如果有相關 聯,即可產生視覺效果上的互動。

**Step 1** 將滑鼠指標停留在視覺項目以便查看詳細資訊

只要將滑鼠指標停留在視 覺效果的視覺項目上,即 會自動顯示詳細資料,以 方便了解相對應的資料數 據內容。

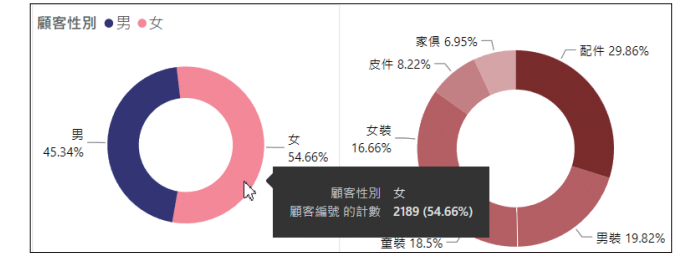

#### **Step 2** 互動式視覺效果

視覺效果可指定醒目呈現的項目或與圖例項目互動。

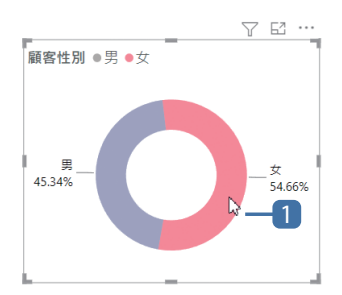

1 選按要指定醒目呈現的資料數列, 其他資料數列 會呈半透明狀。

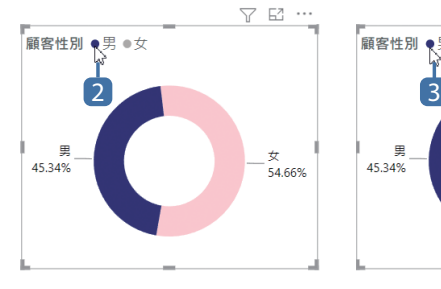

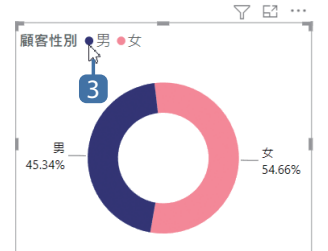

|E ]D ]C ]B ]A ]08 07 06 05 04 03 02 01 更豐富的視覺化設計元素 85 ■<br>www.got.or..com.tw

- 2 選按圖例上仟一項目, 視覺效果中僅會呈現該 項目相關的資料數列, 其他資料數列會呈半透 明狀。
- 3 若要恢復所有資料項 目的呈現,只要再選 按一次剛才指定的項 目即可取消指定。

#### **Step 3** 多個視覺效果的互動式視覺效果

同一個報表頁面上,若有多個以相同或關聯性資料表產生的視覺效果時,彼此間 擁有相互關聯的特性,選取任一個資料數列,其他資料數列會呈半透明狀,這是 預設的 醒目提示 互動方式。

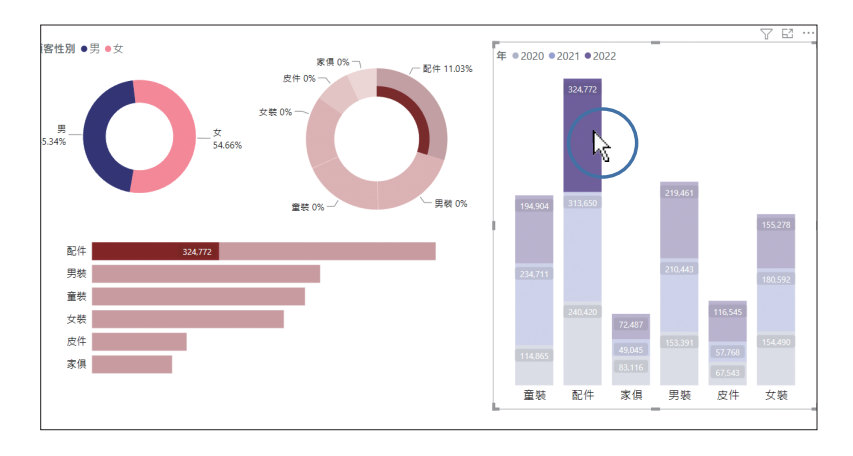

#### **Step 4** 變更視覺效果的互動方式

但若想隱藏非指定的項目讓重點更清楚呈現時,可如下調整視覺效果的互動方式。

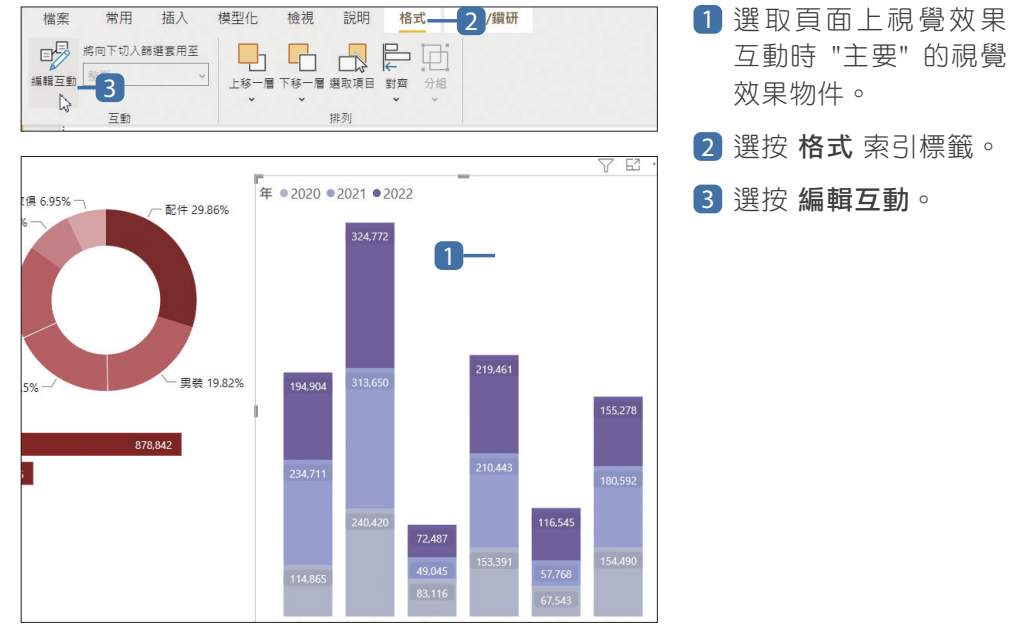

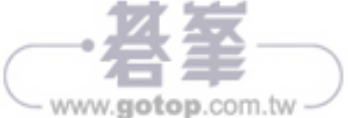

# **7** 資料內容轉換與修正

Power BI Desktop 可連結或取得許多不同格式的資料來源,也會出現多種資料 問題,例如:格式、結構、空白、空值、缺失...等,雖然可回到原程式處理資料 (例如 Excel),但每次新增資料又得重複同樣的操作,十分耗時費力。

你可以在 Power Query 編輯器 直接修正與轉換資料,如此一來會記錄下所有 操作步驟,待後續該資料表取得新資料時會即自動套用並修正。

### 偵測資料類型

Power BI 取得資料後,會自動定義成最合適的資料類型,例如,資料行內是數 值資料但沒有小數值,會將該資料行定義為 整數 資料類型。如果自動定義的資 料類型不合滴,需要再手動調整時,可以先使用 **偵測資料類型** 功能再次自動識 別與定義。

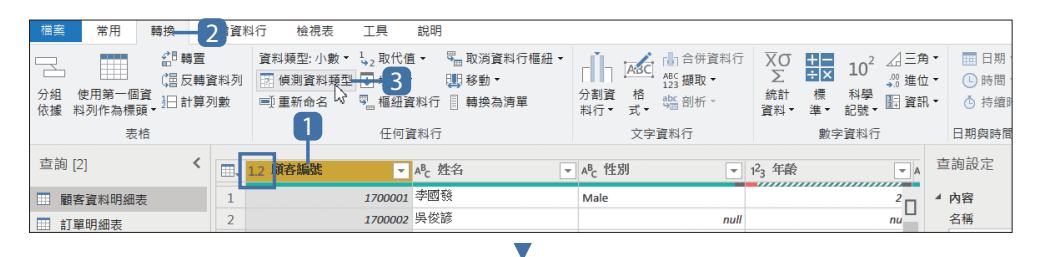

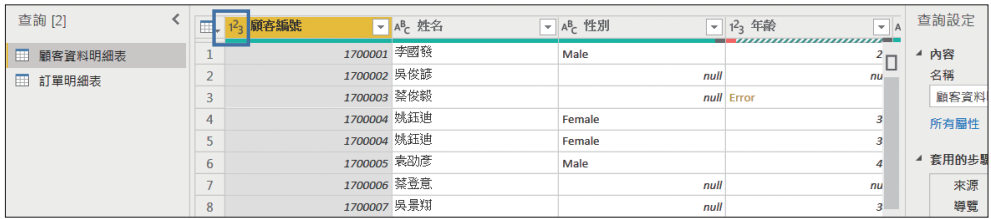

1 選按要偵測資料類型的資料行。

2 選按 轉換 索引標籤。

3 選按 偵測資料類型 (會針對此資料行再次判斷並套用其合適的資料類型)。

F E D C B A 08 07 06 05 04 03 02 01 ■ 管整理與清理術 二 111 ■

<sup>06</sup> <sup>05</sup> <sup>04</sup> <sup>03</sup> <sup>02</sup> <sup>01</sup> 資整理與清理術

www.gotop.com.tw

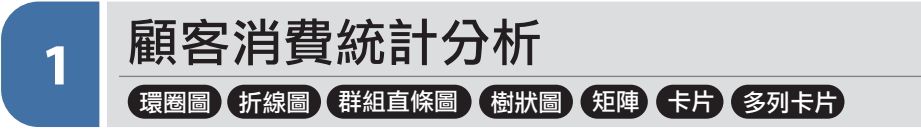

# ○ 範例分析

此範例是取得 <零售業銷售-主題式.xlsx> 資料表中 訂單明細、顧客資料 與 產 品資料 三份資料表內容進行視覺效果設計與分析,先關聯資料表再依預計分析 的行為模式套用各式視覺效果,快速解析目前營運下的顧客屬性以及消費行為。 此份報表預計透過大數據發掘的行為模式:

- .男、女顧客的佔比以及消費能力。
- ·顧客各年齡群組的最高消費金額,評估新品訂價。
- .顧客各職業類別整體佔比,並分析職業、年齡與性別是否為消費影響因素。
- .顧客主要來源居住地區與職業別佔比所呈現的消費行為差異。

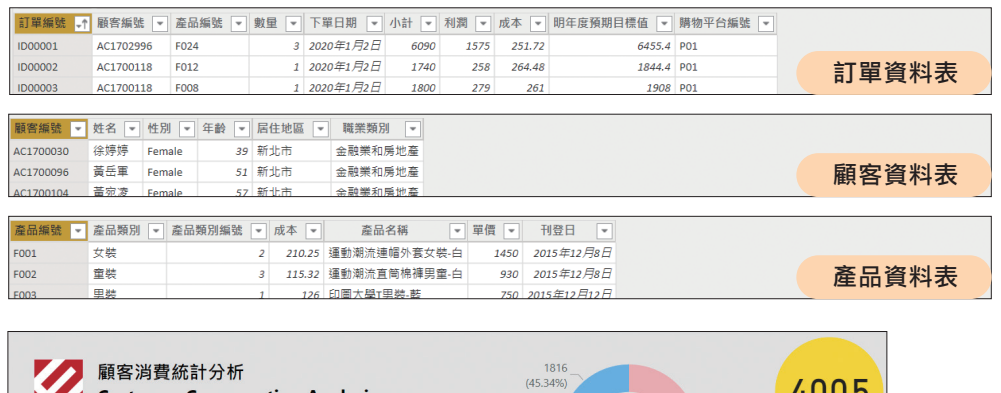

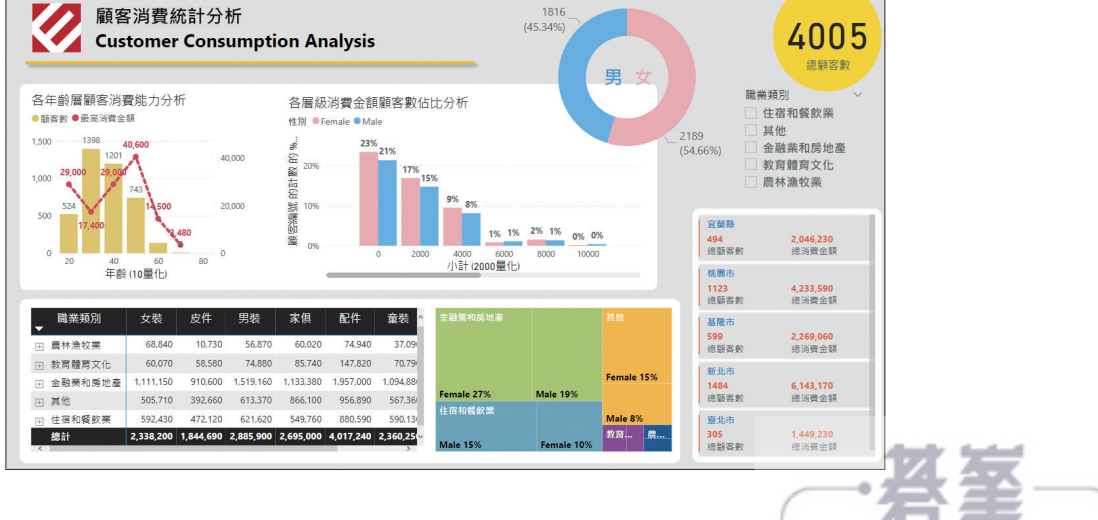

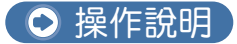

## 多資料表視覺化呈現的關鍵:資料表關聯

當資料來源為多個互相有關係的資料表時,可透過 關聯 建立不同資料表之間的 連接。

#### 多資料表運作方式

每個資料表都可能儲存不同主題的內容,想要整合各個資料表,並且重新組合出 有效的資訊,最常用的方法就是在各個資料表之中放置相關的共同欄位,並且定 義資料表之間的關聯就可以達成這個目的。

例如,建置了 顧客 資料表、 訂單 資料表及 產品 資料表,訂單 資料表可以利 用 顧客編號 欄位與 顧客 資料表進行關聯,再利用 產品編號 欄位與 產品 資料 表進行關聯。如此一來利用關聯產生銷售明細,可以取得每一筆訂單的訂購顧客 名稱、聯絡方式、購買產品及消費金額...等資料。

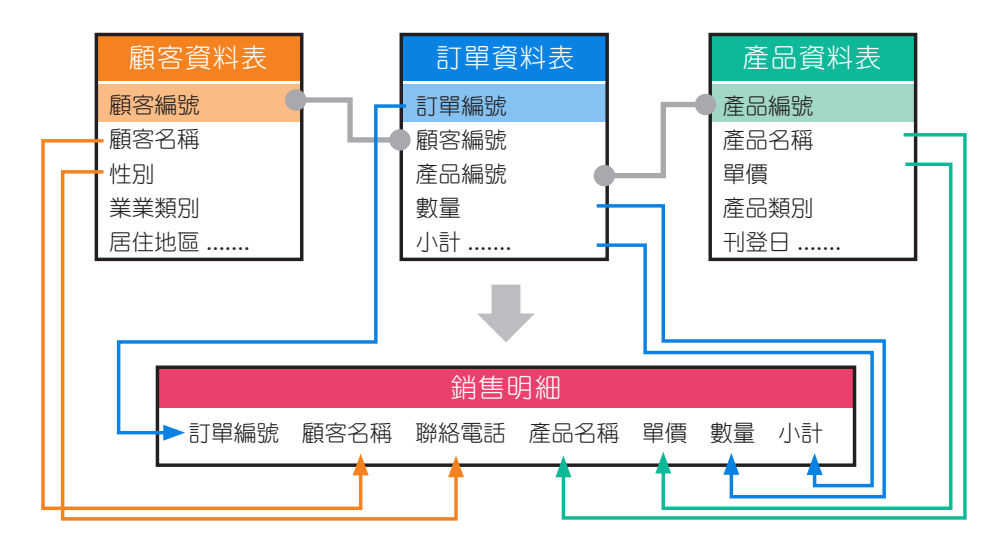

#### 資料表檢視

開啟範例 <5-01.pbix>, 切換至 團 資料 檢視模 式中可看到已取得 訂單資料表、顧客資料表 與 / 產品資料表 三個資料表,在選按各資料表名稱時 即可看到該資料表內的詳細資料。

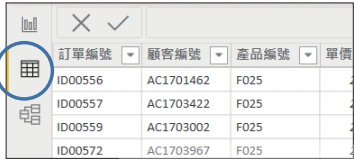

<sup>F</sup> <sup>E</sup> <sup>D</sup> <sup>C</sup> <sup>B</sup> <sup>A</sup> <sup>08</sup> <sup>07</sup> <sup>06</sup> <sup>05</sup> <sup>04</sup> <sup>03</sup> <sup>02</sup> <sup>01</sup> 主題式視覺化報表和儀表板 <sup>157</sup>

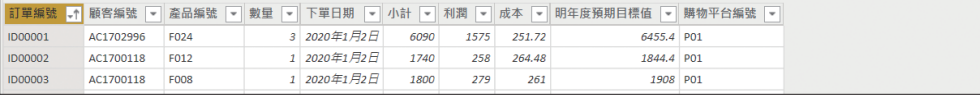

▲ 選按 訂單資料表,可看到有 訂單編號、顧客編號、產品編號、下單日期、數 量...等欄位。

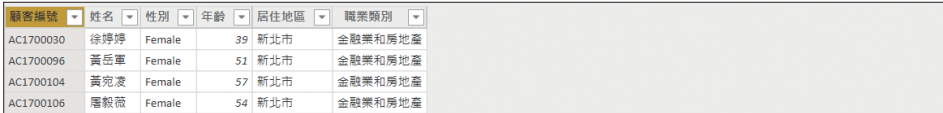

▲ 選按 顧客資料表,可看到有 顧客編號、姓名、性別、年齡、居住地區、職業 類別,6個欄位。

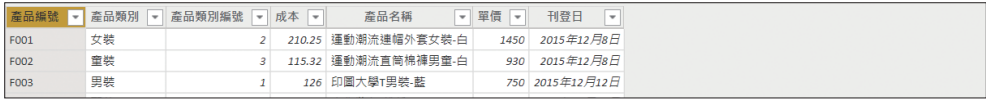

▲ 選按 產品資料表,可看到有 產品編號、產品類別、產品類別編號、成本、產 品名稱、單價、刊登日,7個欄位。

#### 偵測關聯的準則

資料表間產生關聯後,不但可以取用各資料表欄位項目設計視覺化,產生的圖表 更能彼此互動篩選。想要建立關聯的二個資料表,最好的組合為:一個為維度資 料表、另一個為事實資料表。

維度資料表:欄多列少、會有大量描述性文字資料,且包含 主鍵欄位 (資料內容 擁有唯一、不會重覆的特性);例如:顧客資料表,主鍵欄位為 "顧客編號" (每 位顧客擁有自己專屬編號)。

事實資料表:列多欄少、會有大量數值資料,其記錄為不可變的 "事實" 資料, 且包含可與維度資料表主鍵欄位內容相對應的欄位 (也稱 外鍵欄位 ),該欄資料 內容可重複出現;例如:訂單明細資料表,與顧客資料表相對應的外鍵欄位則為 "顧客編號"。

"維度表" 與 "事實資料表" 間自動建立關聯,必需符合以下三項準則:

- .維度資料表需擁有 "主鍵" 欄位,事實資料表需擁有 "外鍵" 欄位。
- .主鍵與外鍵欄位:欄名稱必需相同

.主鍵與外鍵欄位:欄內資料類型需相同

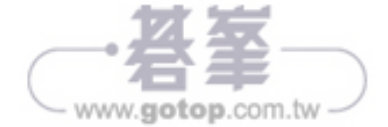

## 以 "環圈圖" 分析男女顧客數佔比

環圈圖 與 圓形圖 相似,透過扇片顯示整體 (100%) 中各項目佔比,在此藉由 環圈圖 呈現報表中男、女顧客數佔比。

#### **Step 1** 建立環圈圖

3

 $\bullet$ 

 $\bullet$ 

 $\overline{\mathbf{C}}$ 

視覺效果 一般 一

> 屬性

>標題

> 效果

>標題圖示

> 工具提示

資料值,總計百分比

Segoe Ul $\sqrt{12}$ 

 $B$   $I$   $U$ 

 $\blacksquare \vee f$ x

 $\Leftrightarrow$   $\overline{H}$ 

色彩

當暑 白動

顯示單位

無

 $\checkmark$ 

 $\overline{\vee}$ 

 $\overline{\vee}$ 

✓ 烏形區

∨色彩

Female

Male

 $\Box$   $\sim$ 

 $\square$   $\sim$ 

先切換至 圖 報告 檢視模式,進行視覺效果設計:

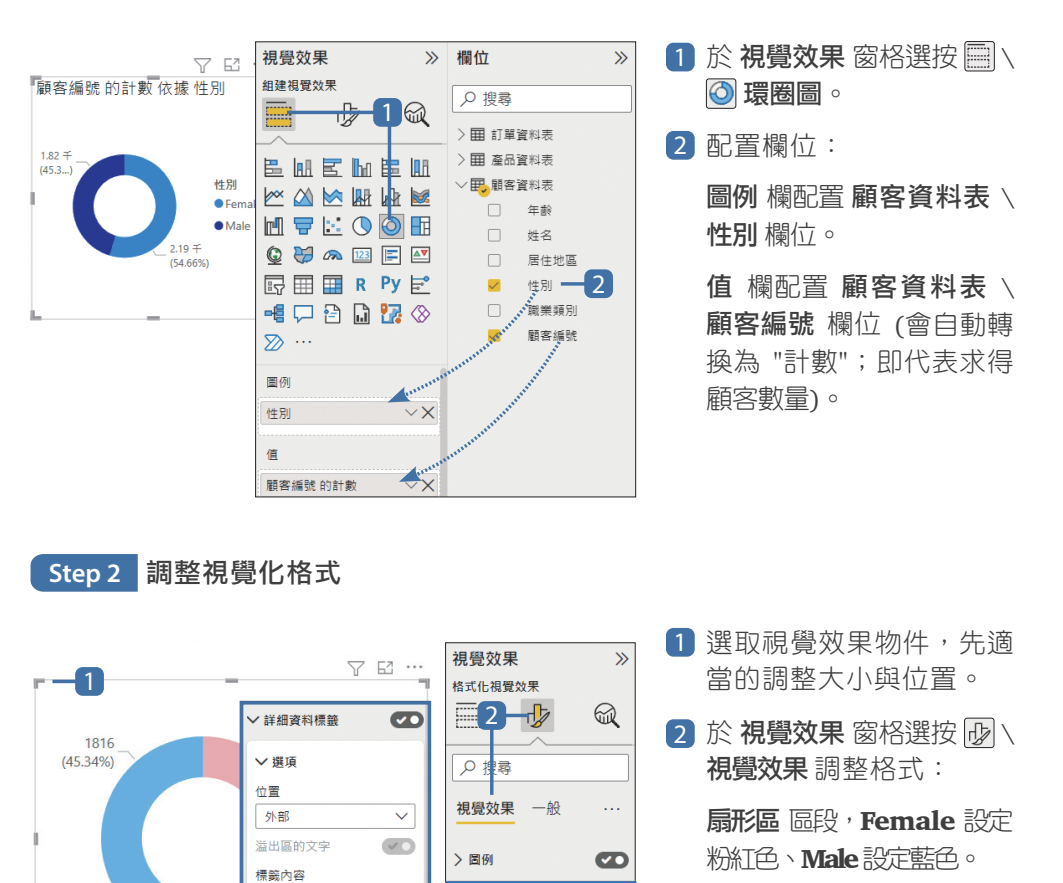

詳細資料標籤 \ 選項 區段, 設定 標籤內容:資料值, 總計百分比;字型 區段, 設定字級與顯示單位:無。

3 選按 一般 \ 標題 區段右 側選按 , 切換為 , 即可隱藏圖表標題。

<sup>F</sup> <sup>E</sup> <sup>D</sup> <sup>C</sup> <sup>B</sup> <sup>A</sup> <sup>08</sup> <sup>07</sup> <sup>06</sup> <sup>05</sup> <sup>04</sup> <sup>03</sup> <sup>02</sup> <sup>01</sup> 主題式視覺化報表和儀表板 <sup>161</sup>

# 以 "折線與群組直條圖" 分析各年齡層顧客的消費能力

想要視覺化不同刻度的二個量值時,可以運用能同時顯示不同軸刻度之折線和直 修的組合圖,折線與推疊圖、折線與群組直條圖 就是這種屬性的視覺效果。

#### **Step 1** 指定年齡以 10 歲為一個群組

資料表中年齡資料太過零散,因此將年齡的值以 10 為一個級距整理資料群組, 讓視覺化效果更加強烈。

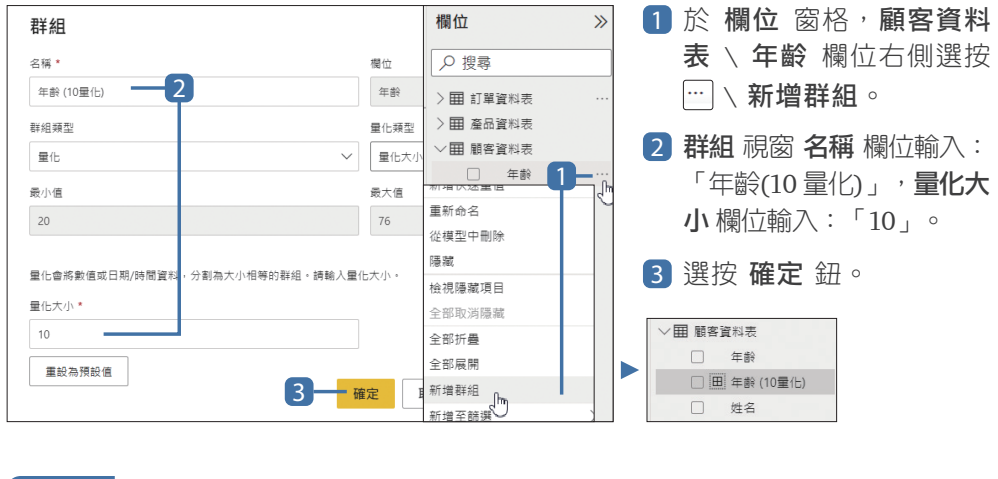

#### **Step 2** 建立折線與群組直條圖

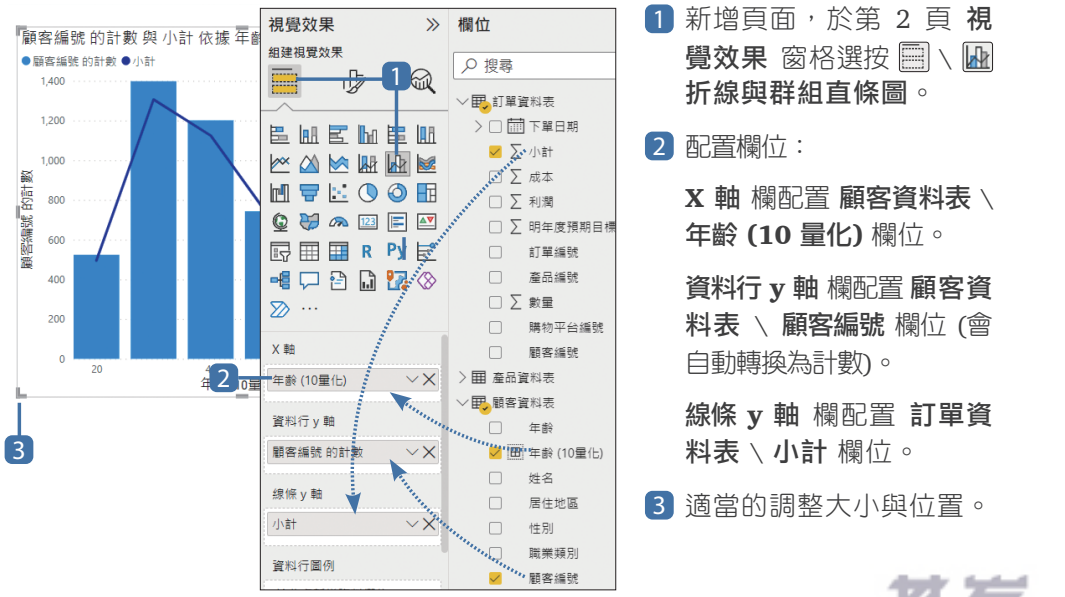

www.gotop.com.tw

## 以 "地圖" 呈現各地區消費金額佔比

地圖 會在指定地理位置以泡泡大小呈現資料數值的量。

**Step 1** 建立地圖

以業務別資料表\ 地區 的資料標註位置, 再以 小計 的加總呈現泡泡大小。

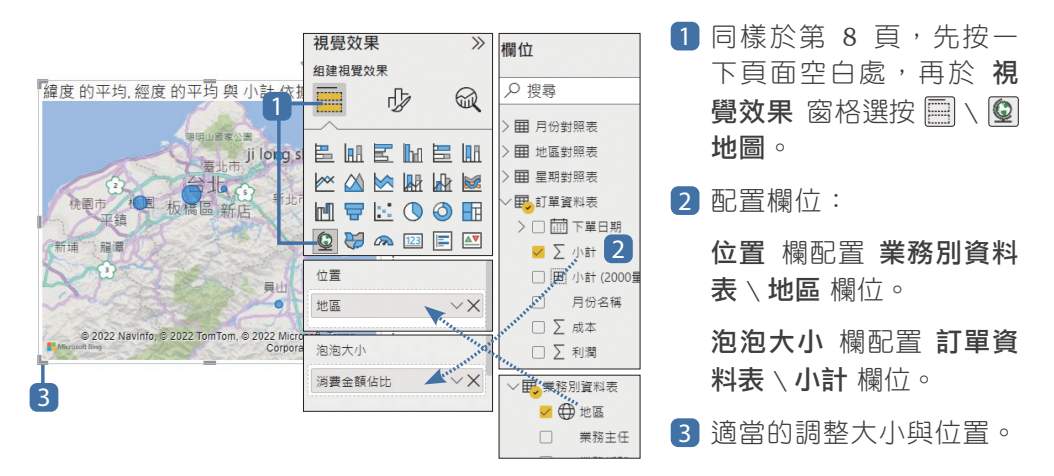

#### Step 2 經、緯度提昇識別準確性

由於地圖視覺效果是透過網路取得地圖圖資對應呈現,如果 位置 欄中配置中文 資料,有可能發生無法正確辨別的狀況,這時可以取得位置的經、緯度值,加強 地圖圖資辨別度。

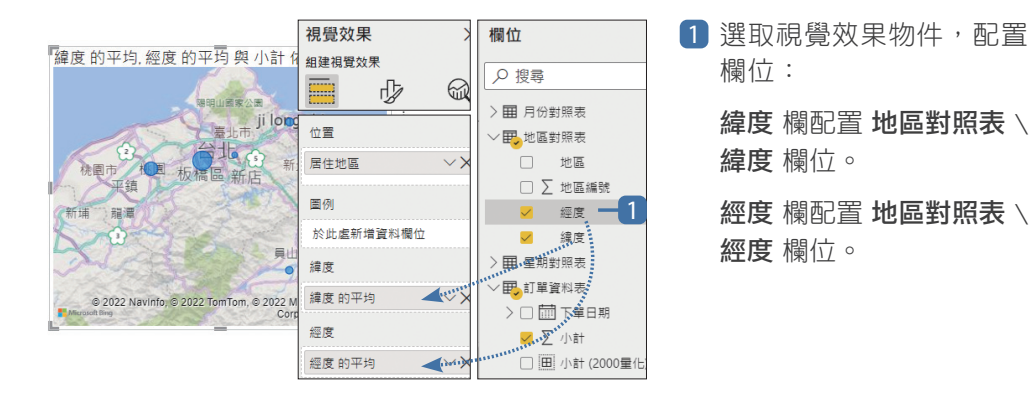

<sup>F</sup> <sup>E</sup> <sup>D</sup> <sup>C</sup> <sup>B</sup> <sup>A</sup> <sup>08</sup> <sup>07</sup> <sup>06</sup> <sup>05</sup> <sup>04</sup> <sup>03</sup> <sup>02</sup> <sup>01</sup> 主題式視覺化報表和儀表板 <sup>187</sup>

# **3** 取得 Google 試算表即時數據資料

此處示範藉由路徑的方式取得線上試算表即時數據資料,而不是直接下載試算表 檔案至本機再讀取。這二個方式的差別在於前者取得的是即時資料,如果表單後 續仍有新增問卷回覆,只要於 Power BI Desktop 點選 **重新整理** 即可,所有已 設計好的視覺化圖表即會同步更新。(需自行建立表單才能操作此則練習,若是 開啟範例 "活動滿意度問卷" 表單無法進入共用權限設定書面。)

#### **Step 1** 取得 (回應) 試算表路徑

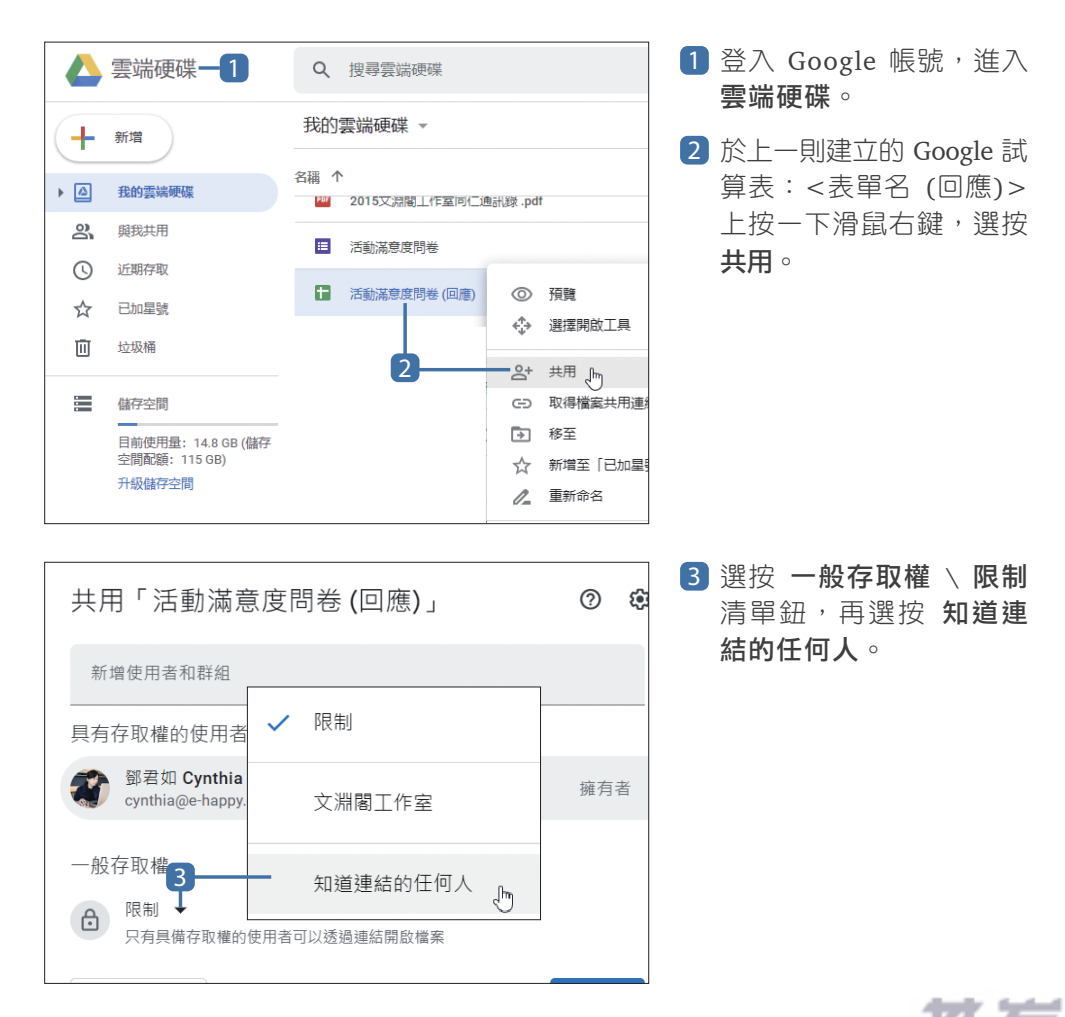

www.gotop.com.tw

■244

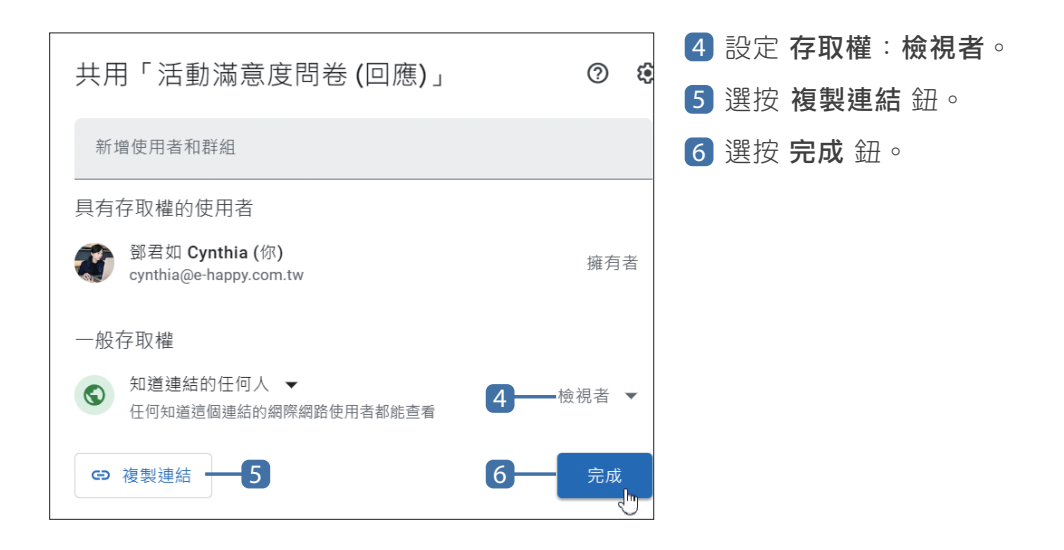

#### **Step 2** 改寫 (回應) 試算表路徑

取得的試算表共用路徑無法直接於 Power BI Desktop 中使用,透過文字檔案簡 單改寫路徑。

export?format=xlsx 2 <del>. . . . . . . . . . . . . . . .</del> . 原始: https://docs.google.com/spreadsheets/d/1Iir2zsC9bnBmYGp8YrwiA9HaV5wfQrLFLVcOmBX2P0/edit?usp=sharing

 $\bm{\nabla}$ 

#### 修改後:

fQrLFLVcOmBX2PQ/export?format=xlsx 3

 $\Box$  開啟 <改寫 "回應" 試算表路徑.txt>,於最下方空白處按  $\overline{C}$ trl +  $\overline{V}$  鍵貼上 剛剛複製的試算表共用連結。

2 複製準備在上方的 export?format=xlsx。

3 將貼上的共用連結最後一個 "/ " 之後全刪除, 貼上 export?format=xlsx。

│ D │ C │ B │ A │08 │07 │06 │05 │04 │03 │02 │01 │ │ │ │ <sup>分析 Google</sup> 表單 │—245 □

分析 Google 表單<br>■ <sub>即時數據</sub><br>— www.gotop.com.tw

4

4 選取整段修改後的試算表共用連結,按 Ctrl + C 鍵複製。

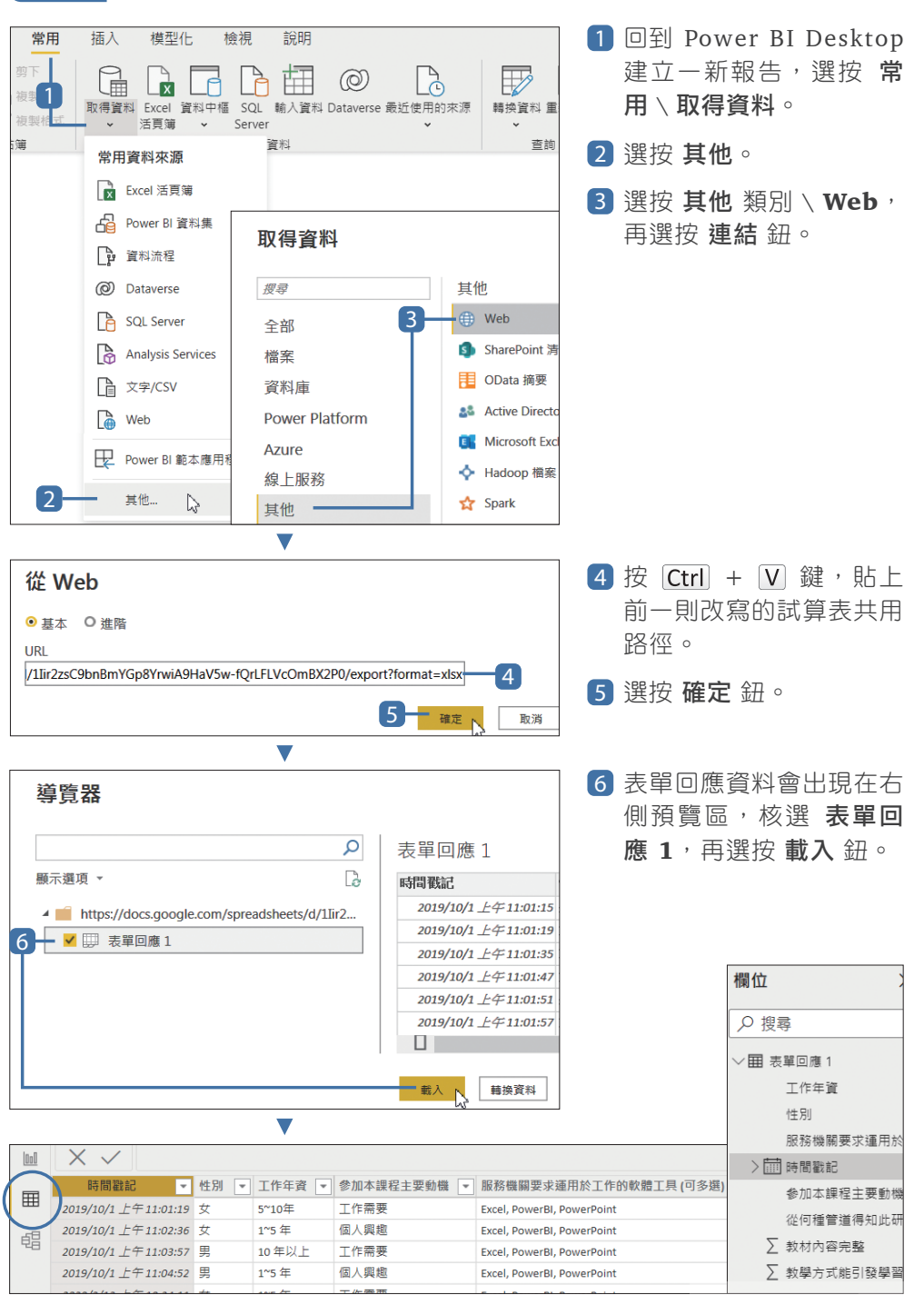

**Step 3** 取得 (回應) 試算表資料數據

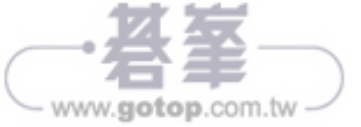

# **4** 數據資料初步視覺化

表單問卷的試算表回覆資料中,核取方塊 (多選)、線性刻度 這二種題型的數據 資料還需手動整理才能呈現正確視覺化內容,在此先進行初步視覺化,如此一來 會更清楚了解那些部分需要調整。(可以使用範例 <7-04.pbix> 或使用前面自行 建立表單的資料數據,再依循操作。)

### "單選題" 題型視覺化

首先針對 "活動滿意度問卷" 表單中的單選題題型,設計視覺物化效果 。

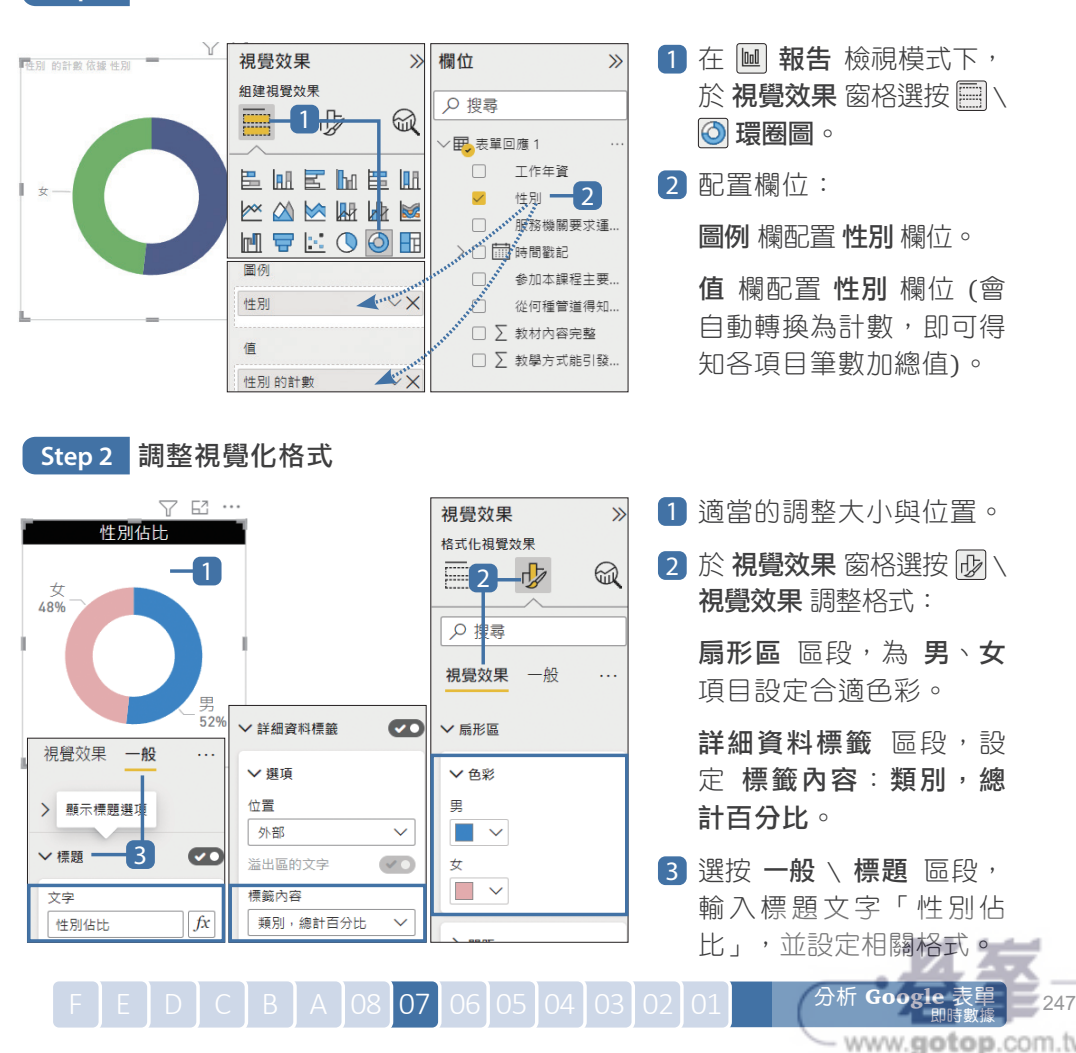

**Step 1** 建立單選題環圈圖

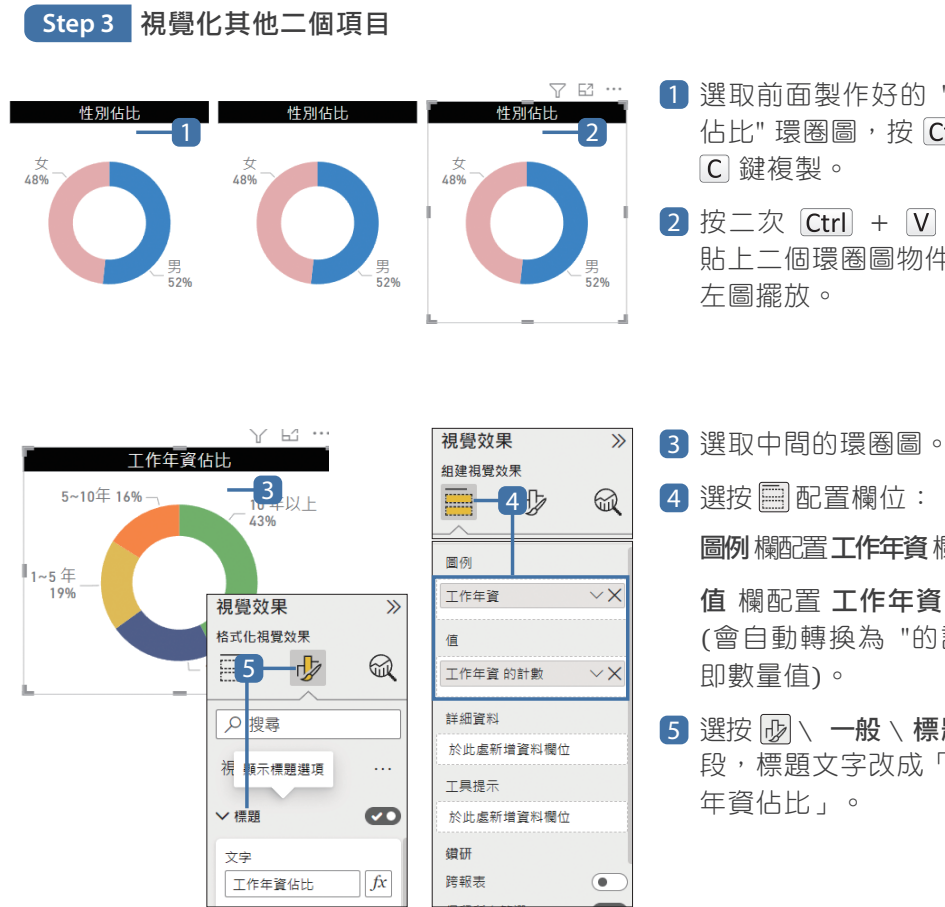

- 1 選取前面製作好的 "性別 佔比"環圈圖,按 $[Ctr] +$
- $2$  按二次  $Ctrl + V$  鍵, 貼上二個環圈圖物件,如

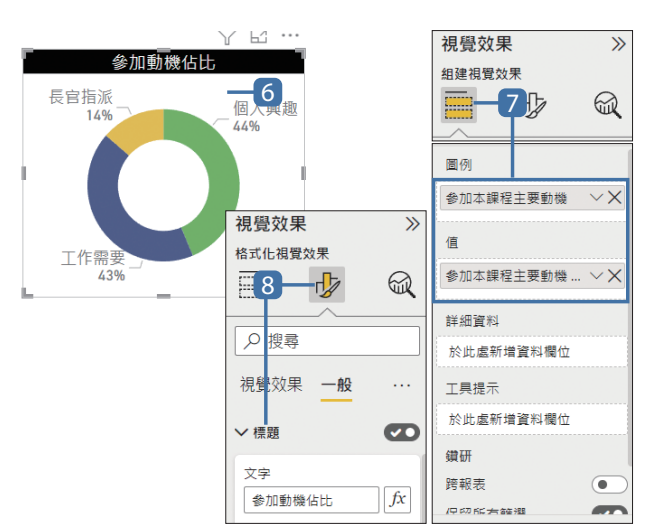

- 圖例 欄配置 工作年資 欄位。 值 欄配置 工作年資 欄位 (會自動轉換為 "的計數" 5 選按 H2 、一般 \ 標題 區 段,標題文字改成「工作
- 6 選取右側的環圈圖。

7 選按 图 配置欄位:

圖例 欄配置 參加本課程 主要動機 欄位。

值 欄配置 參加本課程主 要動機 欄位 (會自動轉 換為計數)。

8 選按 吸 、一般 、標題 區 段,標題文字改成「參加 動機佔比」。

www.gotop.com.tw